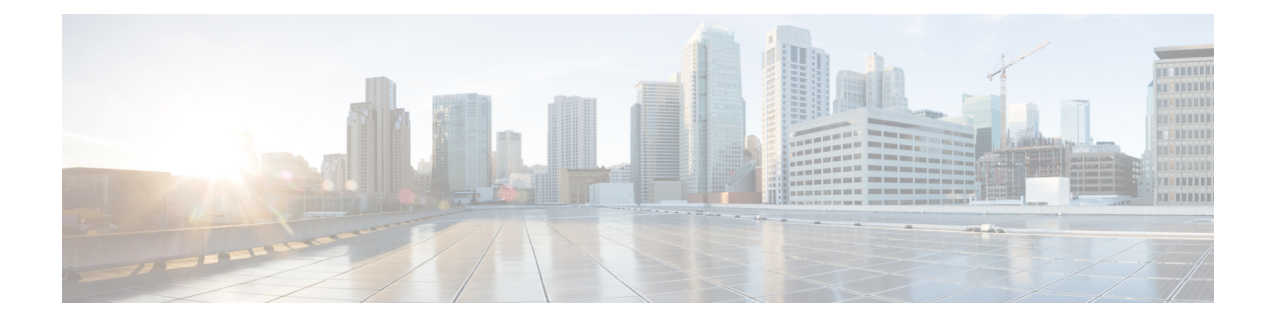

# **Manage Device Software Images**

- Set Up Software Image [Management,](#page-0-0) on page 1
- Copy Software Images from Devices to the Image [Repository](#page-9-0) (Create a Baseline), on page 10
- How Do I Find Out Which Images Are Used by Network [Devices?,](#page-10-0) on page 11
- How Do I Know a Device Has the Latest [Image?,](#page-10-1) on page 11
- How Do I Know Whether I have Permission to Download Software from [Cisco.com,](#page-11-0) on page 12
- View the Images That Are Saved in the Image [Repository,](#page-11-1) on page 12
- Find Out Which [Devices](#page-12-0) Are Using an Image, on page 13
- View [Recommended](#page-12-1) Images on Cisco.com, on page 13
- Download Images from [Cisco.com,](#page-13-0) on page 14
- Add (Import) Software Images to the [Repository,](#page-14-0) on page 15
- Import Software Images to the Virtual Image [Repository,](#page-17-0) on page 18
- Change the Device [Requirements](#page-18-0) for Upgrading a Software Image, on page 19
- Verify That Devices Meet Image [Requirements](#page-18-1) (Upgrade Analysis), on page 19
- [Distribute](#page-19-0) a New Software Image to Devices, on page 20
- Activate a New [Software](#page-21-0) Image on Devices, on page 22
- Deploy Software Images to [Wireless/DC](#page-23-0) Devices, on page 24
- [Supported](#page-23-1) Image Format for Stack Devices, on page 24
- Commit Cisco IOS XR Images Across Device [Reloads,](#page-24-0) on page 25
- Check the Change Audit for Software Image [Operations,](#page-25-0) on page 26
- ASD Exceptions and Error [Conditions,](#page-25-1) on page 26
- Upgrade [Controller](#page-27-0) Software using Rolling AP Upgrade, on page 28

## <span id="page-0-0"></span>**Set Up Software Image Management**

Manually upgrading your devices to the latest software version can be error prone and time consuming. Cisco Prime Infrastructure simplifies the version management and routine deployment of software updates to your devices by helping you plan, schedule, download, and monitor software image updates. You can also view software image details, view recommended software images, and delete software images. The software image management page provides a consolidated view of the various aspects of image management such as software image management lifecycle widget, software image summary, and job details.

Prime Infrastructure stores all of the software images for the devices in your network. The images are stored according to the image type and version.

Before you can upgrade software images, you must configure your devices with Telnet or SSH credentials. Also SNMP read-write community strings that match the community strings entered when the device was added to Prime Infrastructure must be configured.

SSH or Telnet must be configured for importing the images from a device.

- Make Sure Devices Are [Configured](#page-1-0) Correctly, on page 2
- Verify the [FTP/TFTP/SFTP/SCP](#page-1-1) Settings on the Prime Infrastructure Server, on page 2
- How to Control Images that are Saved to the Image Repository During Inventory [Collection,](#page-1-2) on page [2](#page-1-2)
- Adjust Criteria for Cisco.com Image [Recommendations,](#page-7-0) on page 8
- Adjust Image Transfer and Distribution [Preferences,](#page-7-1) on page 8
- Change Cisco.com Credentials for Software Image [Operations,](#page-9-1) on page 10

### <span id="page-1-0"></span>**Make Sure Devices Are Configured Correctly**

Prime Infrastructure can transfer files to and from devices only if the SNMP read-write community strings configured on your devices match the strings that were specified when the devices were added to Prime Infrastructure.

To improve security, Prime Infrastructure no longer uses some of the SSH CBC (Cipher Block Chaining) ciphers that older Cisco IOS-XE and IOS-XR versions use, as they have been deemed weak. For devices running Cisco IOS-XE, ensure that you upgrade to version 16.5.x or later. And for devices running Cisco IOS-XR, upgrade to version 6.1.2 or later. Otherwise, several Software Image Management operations will fail. **Note**

SWIM operations are not supported in the NAT environment and Child Virtual Device Contexts (VDCs) of Cisco Nexus 7000 Series Switches. **Note**

### <span id="page-1-2"></span><span id="page-1-1"></span>**Verify the FTP/TFTP/SFTP/SCP Settings on the Prime Infrastructure Server**

If you will be using FTP, TFTP, SFTP, or SCP make sure that it is enabled and properly configured.

### **HowtoControlImages that areSaved to the ImageRepositoryDuring Inventory Collection**

Because collecting software images can slow the data collection process, by default, Prime Infrastructure does not collect and store device software images in the image repository when it performs inventory collection. Users with Administration privileges can change that setting using the following procedure.

Ш

#### **Procedure**

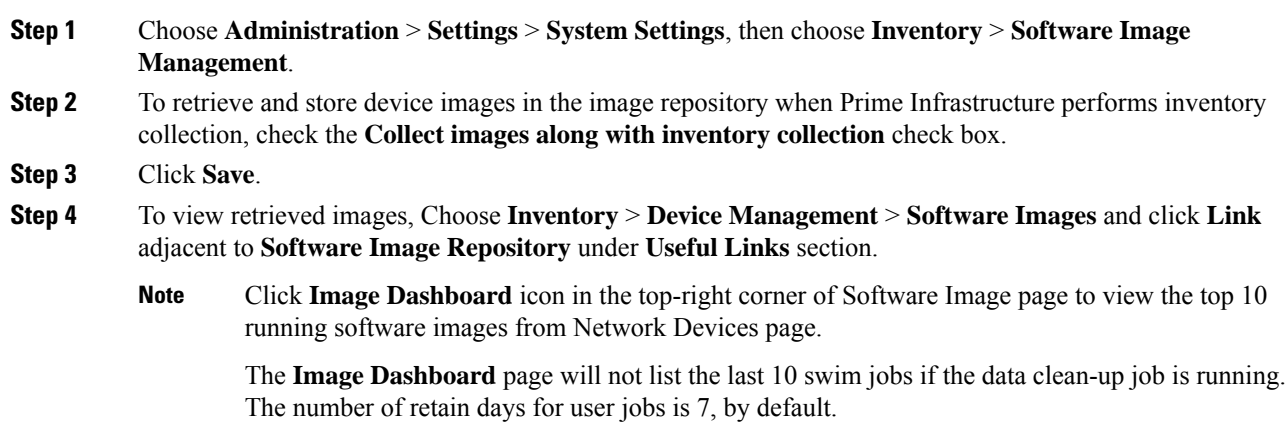

## **Software Image Management Processes and Supported Devices**

The following table describes the different processes involved in managing software images and whether the processes are supported in the Unified Wireless LAN Controllers and devices.

 $\label{eq:1} \bigotimes_{\mathbb{Z}} \mathbb{Z}_{\mathbb{Z}}$ 

Refer the [Supported](http://www.cisco.com/c/en/us/support/cloud-systems-management/prime-infrastructure/products-device-support-tables-list.html) Device List for additional information on Platforms such as Protocols supported during Image Import, Image Distribution via Local File Server, Software Image Management Server and Support for TFTP FallBack, or ISSU and Activation without Distribution. **Note**

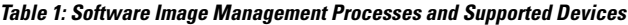

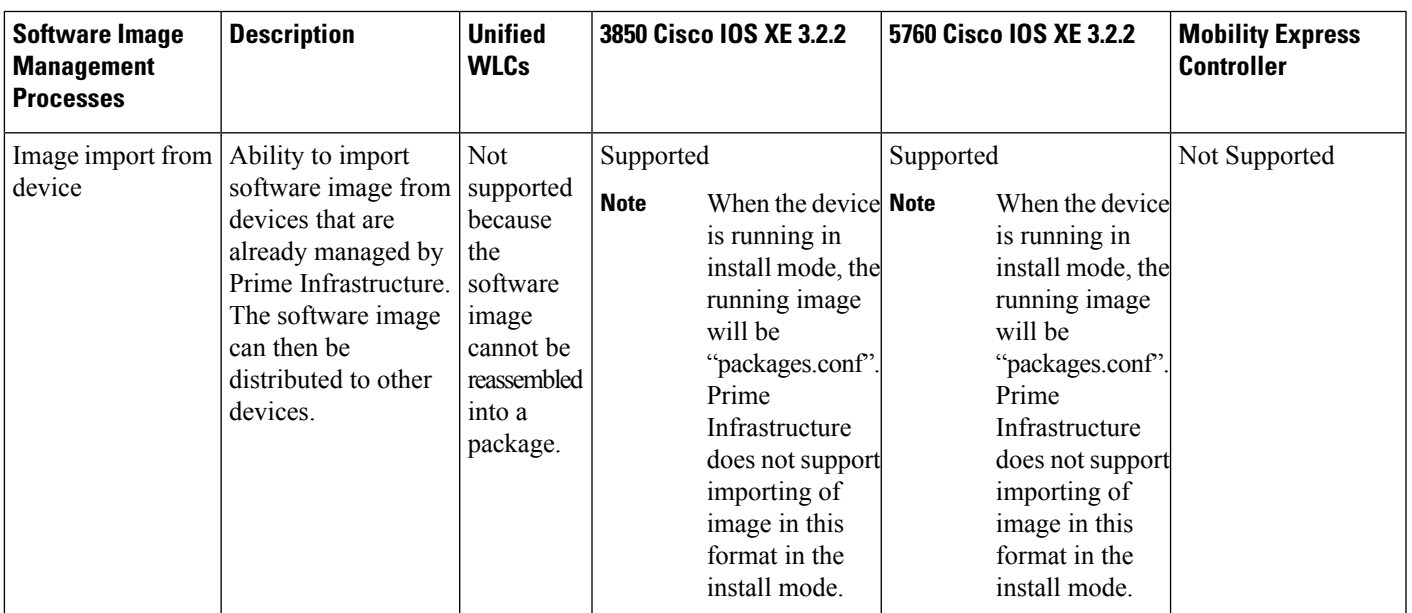

I

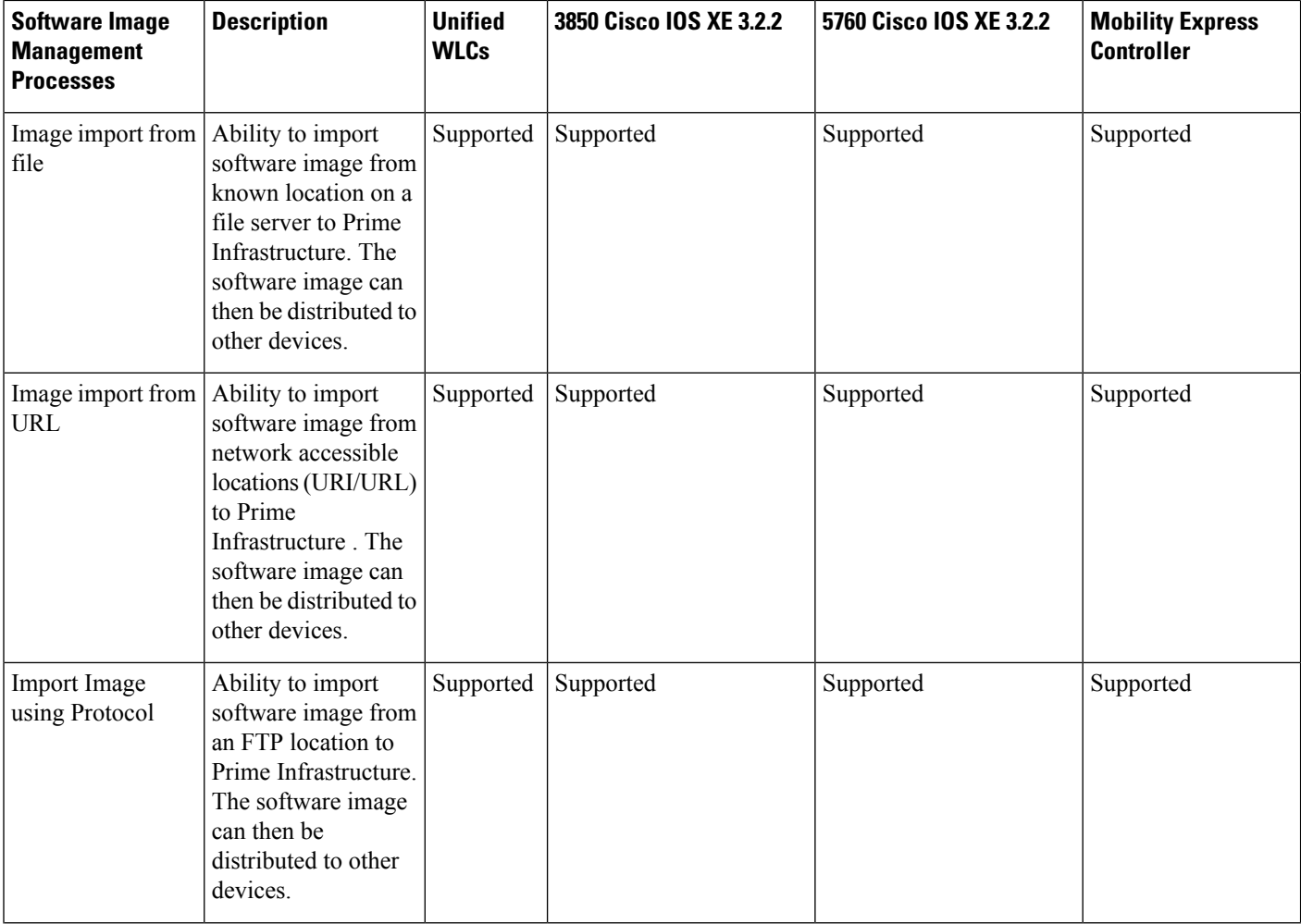

 $\mathbf I$ 

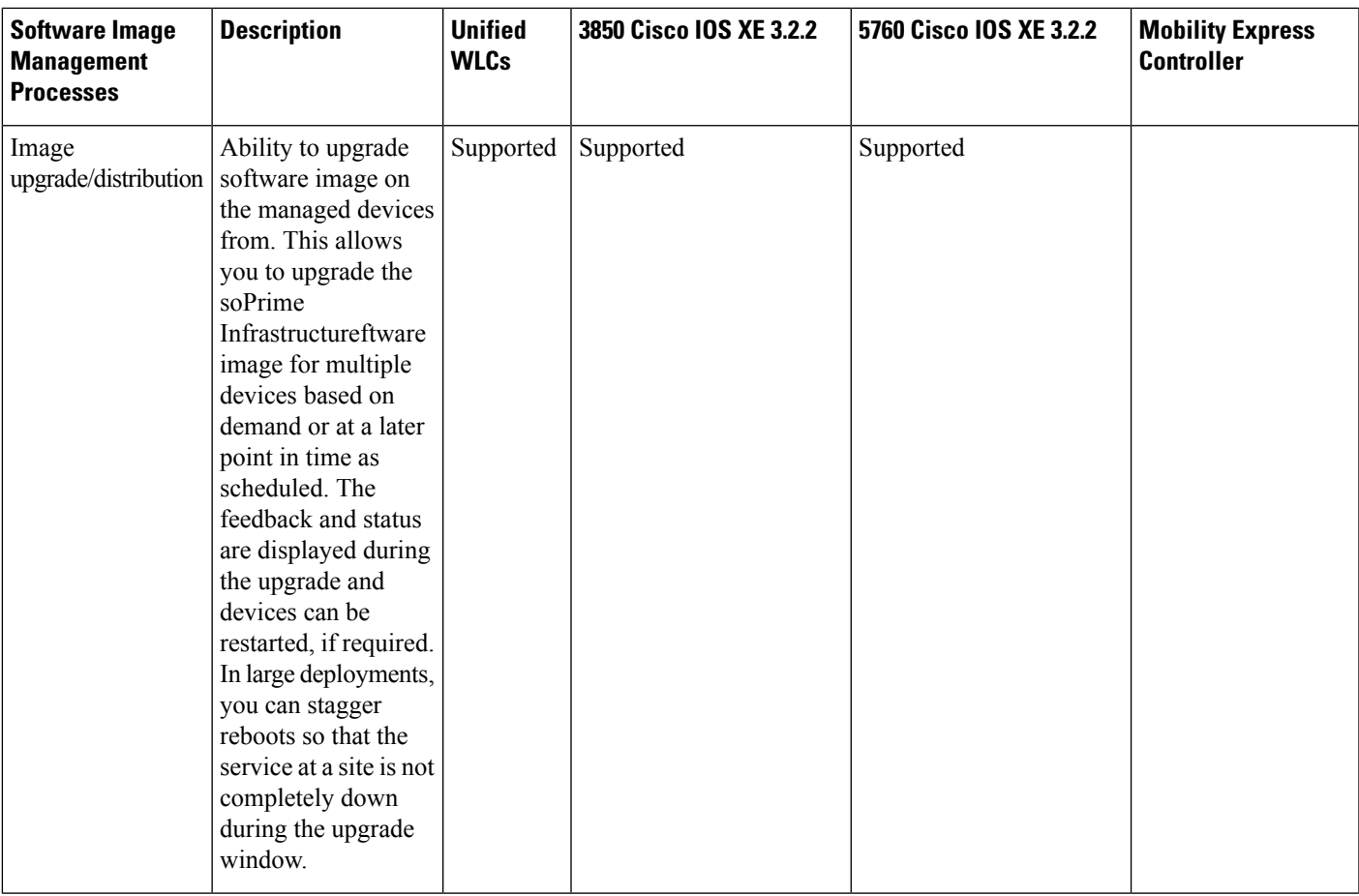

I

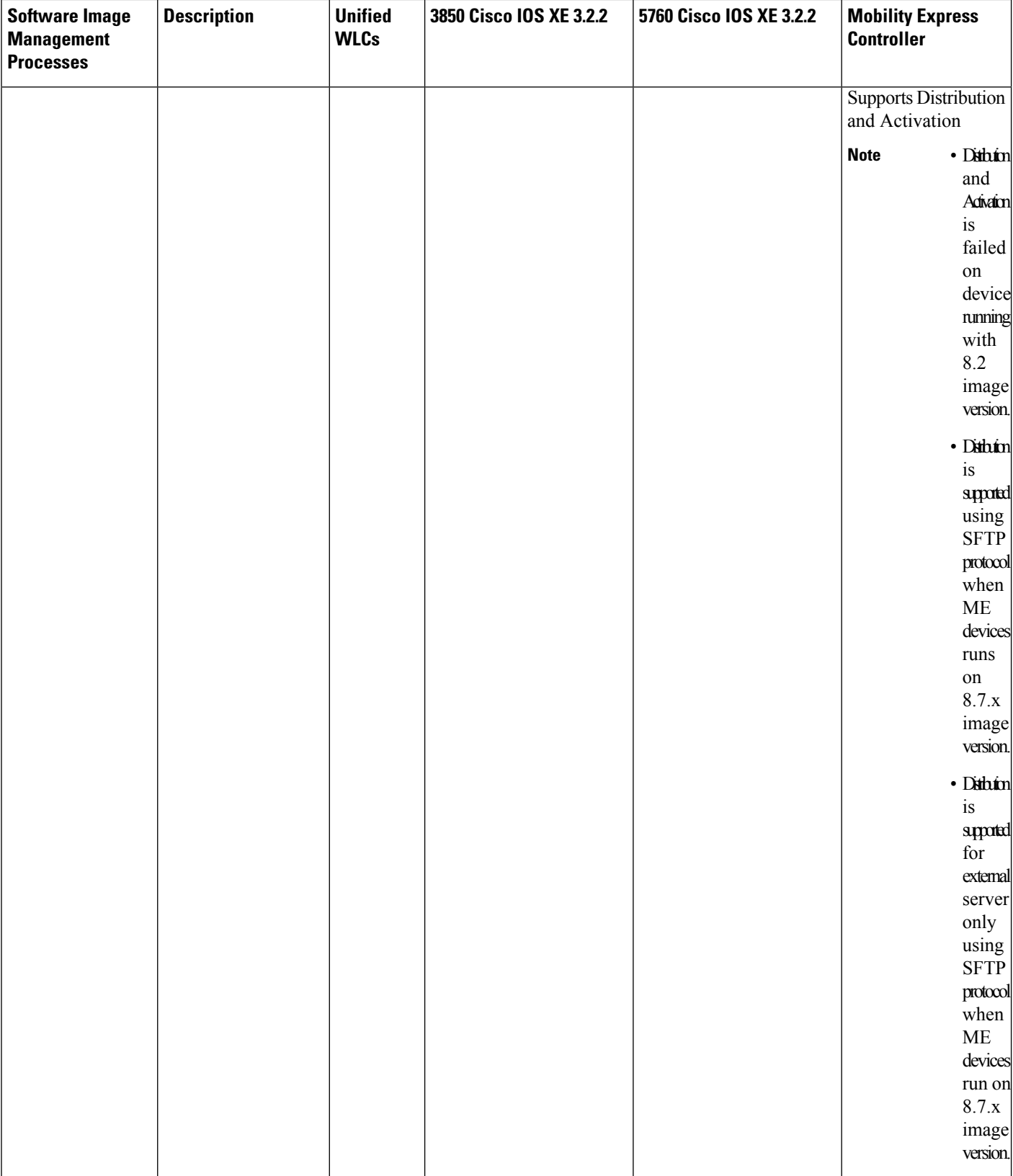

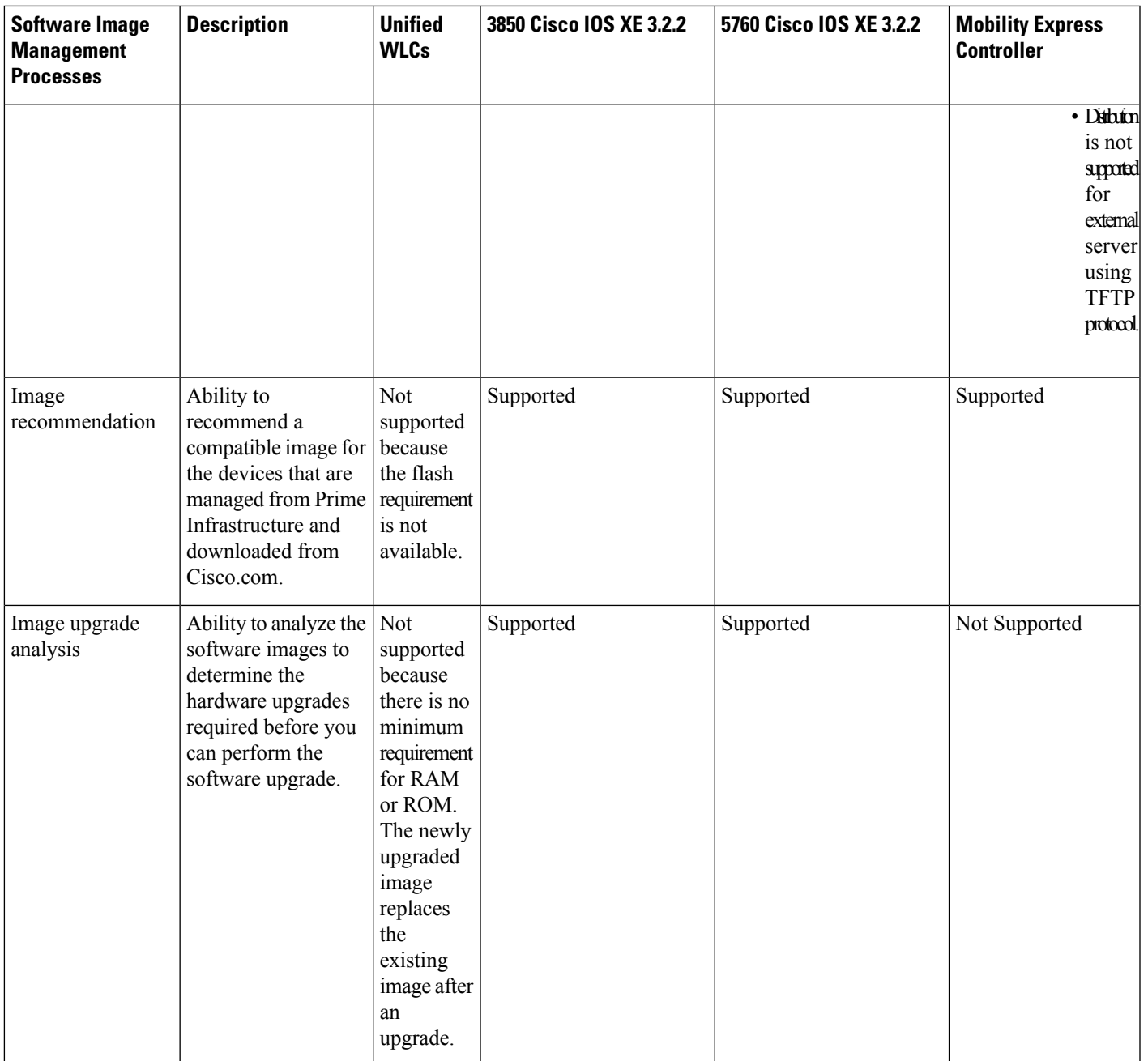

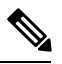

**Note**

Prime Infrastructure does not support software image distribution on Cisco Catalyst 4500 devices configured with a redundant supervisor engine.

Prime Infrastructure supports software image distribution on Cisco Catalyst 6000 and Cisco Catalyst 9400 devices with dual supervisors; Prime Infrastructure distributes the software image on both the active and the standby supervisor engine.

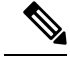

Currently, Prime Infrastructure supports only the install to install mode of operation for the eWLC devices. You can manage devices in the bundle mode. However, you cannot perform the SWIM operation in this mode. **Note**

### <span id="page-7-0"></span>**Adjust Criteria for Cisco.com Image Recommendations**

You can use Cisco.com to get information about recommended images based on criteria you provide. The following procedure shows how you can adjust those recommendations. The following table also lists the default settings.

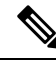

**Note** To use these features, the device must support image recommendations.

#### **Procedure**

#### **Step 1** Choose **Administration** > **Settings** > **System Settings**, then choose **Inventory > Software Image management**.

**Step 2** Adjust the recommendation settings as follows.

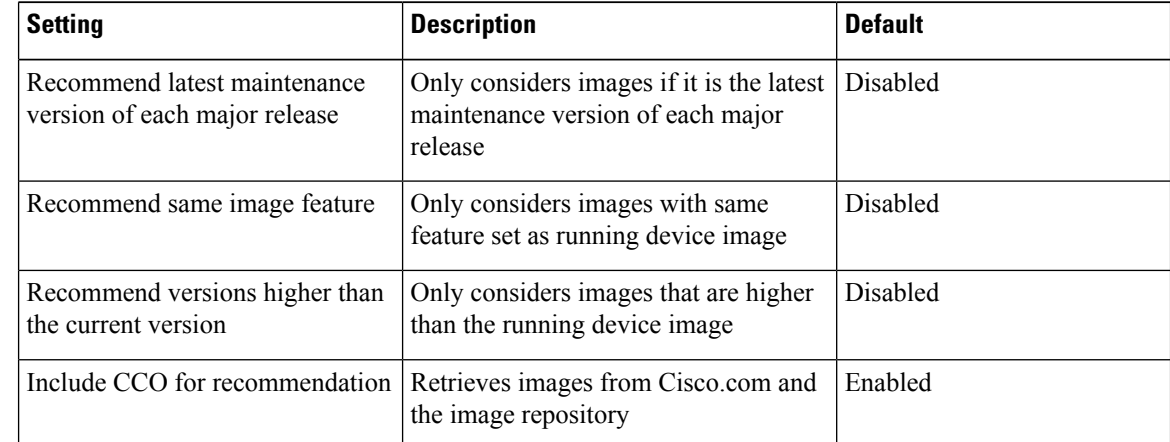

<span id="page-7-1"></span>**Step 3** Click **Save**.

### **Adjust Image Transfer and Distribution Preferences**

Use this procedure to specify the default protocols Prime Infrastructure should use when transferring images from the software image management server to devices. You can also configure Prime Infrastructure to perform, by default, a variety of tasks associated with image transfers and distributions—for example, whether to back up the current image before an upgrade, reboot the device after the upgrade, continue to the next device if a serial upgrade fails, and so forth. Users with Administration privileges can change that setting using the following procedure.

This procedure only sets the defaults. You can override these defaults when you perform the actual distribute operation.

#### **Procedure**

- **Step 1** Choose **Administration** > **Settings** > **System Settings**, then choose **Inventory** > **Sofware Image Management > Protocol**.
- **Step 2** Specify the default protocol Prime Infrastructure should use when transferring images in the Image Transfer Protocol Order. Arrange the protocols in order of preference. If the first protocol listed fails, Prime Infrastructure will use the next protocol in the list.
	- When distributing an image to a device, use the most secure protocols supported by the device (for example, SCP instead of TFTP). TFTP tends to time out when transferring very large files or when the server and client are geographically distant from each other. If you choose SCP for the image distribution, ensure that the device is managed in Prime Infrastructure with full user privilege (Privileged EXEC mode); otherwise the distribution will fail due to copy privilege error (SCP: protocol error: Privilege denied). **Note**
- **Step 3** Specify the default protocol Prime Infrastructure should use when configuring images on devices in the Image Config Protocol Order area. Arrange the protocols in order of preference.

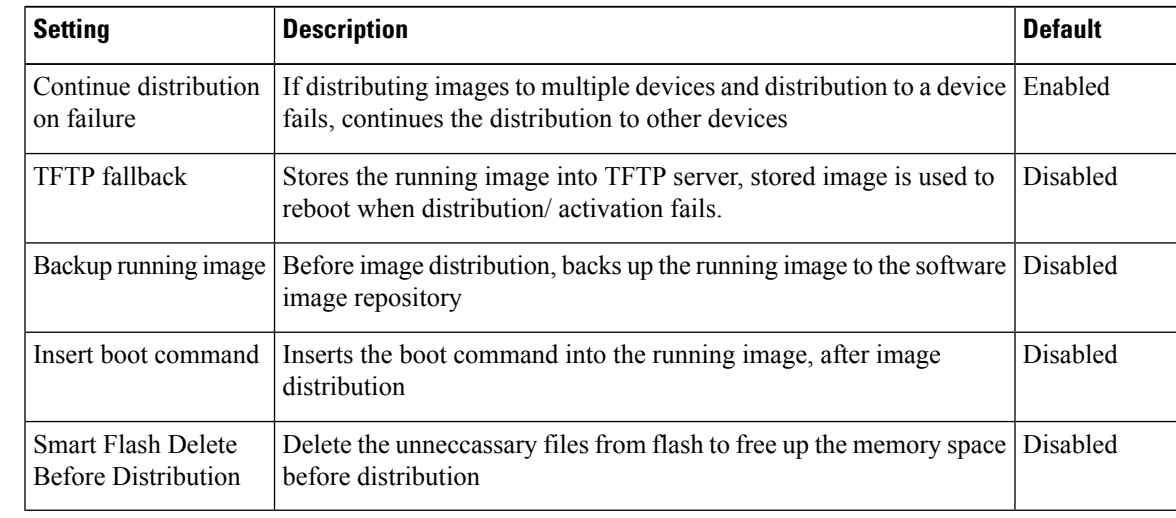

**Step 4** Specify the tasks that Prime Infrastructure should perform when distributing images:

**Step 5** Click **Save**.

### **Add a Software Image Management Server to Manage Groups of Devices**

To distribute images to a group of devices, add a software image management server and specify the protocol it should use for image distribution. You can add a maximum of three servers. Prime Infrastructure supports only Linux server as an external server.

Before you begin, you must create location groups in **Inventory** > **Group Management** > **Network Device Groups** > **Create location group**. You can select this created location group in **Sites Served** field in **Administration** > **Servers** > **Software Image Management Servers**.

#### **Procedure**

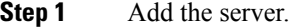

- a) Choose **Administration** > **Servers** > **Software Image Management Servers**.
- b) Click the Add Row icon and enter the server name, IP address, and device group the server will support.
- c) Click **Save**.

#### **Step 2** Configure the server protocol settings.

- a) Check the check box next to the server name, then click **Manage Protocols**.
- b) Click the Add Row icon and enter the software image management protocol details (username, password, and so forth).
- c) Click **Save**.
- When distributing image using the image management server, the image will be copied to the server and it will be deleted after the job gets completed. This image file will not be deleted for TFTP protocol. **Note**

The software image distribution and image import may fail due to authentication issues, if you use special characters in the protocol password.

### <span id="page-9-1"></span>**Change Cisco.com Credentials for Software Image Operations**

When Prime Infrastructure connects to Cisco.com to perform software image management operations (for example, to check image recommendations), it uses the credentials stored in the Account Settings page. You can change those settings using the following procedure.

#### **Procedure**

- **Step 1** Choose **Administration** > **Settings** > **System Settings**, then choose **General** > **Account Settings**.
- <span id="page-9-0"></span>**Step 2** Click the **Cisco.com Credentials** tab.
- **Step 3** Change the settings, then click **Save**.

# **Copy Software Images from Devices to the Image Repository (Create a Baseline)**

Depending on your system settings, Prime Infrastructure may copy device software images to the image repository during inventory collection (see How to Control Images that are Saved to the Image [Repository](#page-1-2) During Inventory [Collection,](#page-1-2) on page 2). If you need to perform this operation manually, use the following procedure, which imports software images directly from devices into the image repository.

Before you begin, ensure that images are physically present on the devices (rather than remotely loaded).

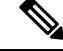

**Note**

If you are importing many images, perform this operation at a time that is least likely to impact production.

The software image import may fail with authentication error, if you use special characters in the protocol password.

#### **Procedure**

- **Step 1** Choose **Inventory** > **Device Management** > **Software Images**.
- **Step 2** Click the **Add/Import** icon.
- **Step 3** In the Import Images dialog box, complete the following:
	- a) Choose **Device**.
	- b) Click **Device Selection** tab.
	- c) You can click the **Select devices by** toggle button to choose devices from **Group** or **Device** option.
	- d) If you choose **Group**option, choose the Device groups and select the deviceslisted under **Choose Devices** pane. The selected devices are listed under the **Selected Devices** pane.
	- e) In the Schedule area, schedule the job to run immediately, at a later time, or on a regular basis.

**Step 4** Click **Submit**.

## <span id="page-10-0"></span>**HowDoI FindOutWhichImagesAreUsedbyNetworkDevices?**

To view a list of the images used by network devices, choose **Reports** > **Reports Launch Pad** > **Device** > **Detailed Software**.

To list the top ten images use by network devices (and how many devices are using those images), choose **Inventory** > **Device Management** > **Software Images**. Click **Software Image Repository** under **Useful Links**, then then click the **Image Dashboard** icon in the top-right corner of the page.

## <span id="page-10-1"></span>**How Do I Know a Device Has the Latest Image?**

If your device type supportsimage recommendations, you can use the following procedure to check if a device has the latest image from Cisco.com. Otherwise, use the [Cisco.com](http://www.cisco.com/cisco/web/psa/default.html) product support pages to get this information.

#### **Procedure**

**Step 1** Choose **Inventory** > **Device Management** > **Network Devices**, then click the device name hyperlink to open the Device Details page.

**Step 2** Click the **Software Image** tab and scroll down to the Recommended Images area. Prime Infrastructure lists all of the images from Cisco.com that are recommended for the device.

# <span id="page-11-0"></span>**How Do I Know Whether I have Permission to Download Software from Cisco.com**

Prime Infrastructure displays only the recommended latest initial version of the software images for the device type you specify, and it allows you to download the software images directly from Cisco.com. In order to download a EULA or K9 software image from Cisco.com, you must accept/renew the EULA [agreement](https://software.cisco.com/download/eula.html) or K9 [Agreement](https://software.cisco.com/download/k9.html) periodically.

Prime Infrastructure does not display deferred software images. For detailed information, see Cisco Prime Infrastructure 3.2 Supported Devices list.

If you encounter any error message while importing software image from Cisco.com, see ASD [Exceptions](#page-25-1) and Error [Conditions,](#page-25-1) on page 26.

**Note** You cannot fetch the suggested and other image versions from Cisco.com based on the ASD implementation.

## <span id="page-11-1"></span>**View the Images That Are Saved in the Image Repository**

Use this procedure to list all of the software images saved in the image repository. The images are organized by image type and stored in the corresponding software image group folder.

#### **Procedure**

**Step 1** Choose **Inventory** > **Device Management** > **Software Images**. Prime Infrastructure lists the images that are saved in the image repository within the **Software Image Summary** panel.

From **Software Image Management Lifecyle** widget, you can:

- Import new images into the image repository from network devices; file systems on client machines, IPv4 or IPv6 servers (URLs), FTP servers, and Cisco.com. See Add (Import) [Software](#page-14-0) Images to the [Repository,](#page-14-0) on page 15.
- Adjust the requirements that a device must meet in order to upgrade to this image. See [Change](#page-18-0) the Device [Requirements](#page-18-0) for Upgrading a Software Image, on page 19.
- Perform an upgrade analysis. See Verify That Devices Meet Image [Requirements](#page-18-1) (Upgrade Analysis), on [page](#page-18-1) 19.
- Copy new software images to devices. .See [Distribute](#page-19-0) a New Software Image to Devices, on page 20.
- Activate images, which makes a new image the device's running image. See Activate a New [Software](#page-21-0) Image on [Devices,](#page-21-0) on page 22.
- Commit Cisco IOS XR images, which persists the image across device reloads and creates a rollback point. See Commit Cisco IOS XR Images Across Device [Reloads,](#page-24-0) on page 25.
- **Step 2** Go to Software Image repository and click a software image hyperlink to open the Image Information page that lists the file and image name, family, version, file size, and so forth.

From here you can:

- See which devices are using this image by checking the Device Details area at the bottom of the page.
- Adjust the requirements that a device must meet in order to upgrade to this image. (See [Change](#page-18-0) the Device [Requirements](#page-18-0) for Upgrading a Software Image, on page 19.)

## <span id="page-12-0"></span>**Find Out Which Devices Are Using an Image**

#### **Procedure**

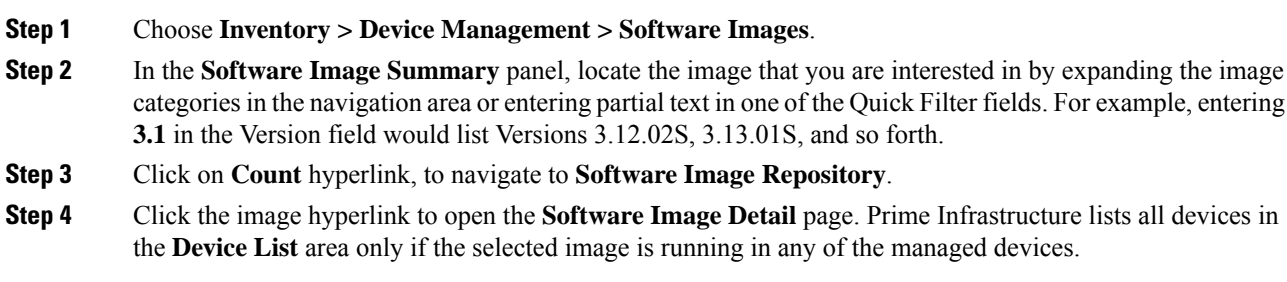

# <span id="page-12-1"></span>**View Recommended Images on Cisco.com**

If your devicessupport Cisco.com image recommendations, you can use this procedure to check which images your devices should be using.

#### **Procedure**

- **Step 1** Choose **Inventory > Device Management > Software Images**.
- **Step 2** Click **Software Image Repository** under **Useful Links**.
- **Step 3** Click on a image hyperlink to navigate to **Software Image Detail** page if you want to distribute or change the image requirements. (Devices will be listed in **Device List** area only if the selected image is running on any of the managed devices.)
- **Step 4** Choose the devices which you want to distribute the image from the **Device List** drop-down list and click **Distribute New Version**.
- **Step 5** Choose one of the following image sources:
- **RecommendImage from Cisco.com** to select an image available on Cisco.com. You need to login with your Cisco credentials. Provide your CEC username, password, select EULA and K9 and click **Login**. Specify options, click **Start Recommendation**.
- **Select Image from Local Repository** to select an image stored locally. Then, under Local Repository:
- **Step 6** Select the image to distribute, then click **Apply**.
- **Step 7** Choose the image name in the Distribute Image Name field to change your selection and pick a new image, then click **Save**.
- **Step 8** Specify Distribution Options. You can change the default options in **Administration > System Settings >Inventory> SoftwareImage Management**.
- **Step 9** Specify schedule distribution options, select Now or Date and then click **Submit**.

## <span id="page-13-0"></span>**Download Images from Cisco.com**

Depending on your device type, Prime Infrastructure can narrow the list of available images by maintenance versions, feature sets, versions, and so forth (see Adjust Criteria for Cisco.com Image [Recommendations,](#page-7-0) on [page](#page-7-0) 8).

Prime Infrastructure will use the Cisco.com credentials that are set by the administrator. If default credentials are not set, you must enter valid credentials. (See Change Cisco.com Credentials for Software Image Operations, on [page](#page-9-1) 10).

#### **Procedure**

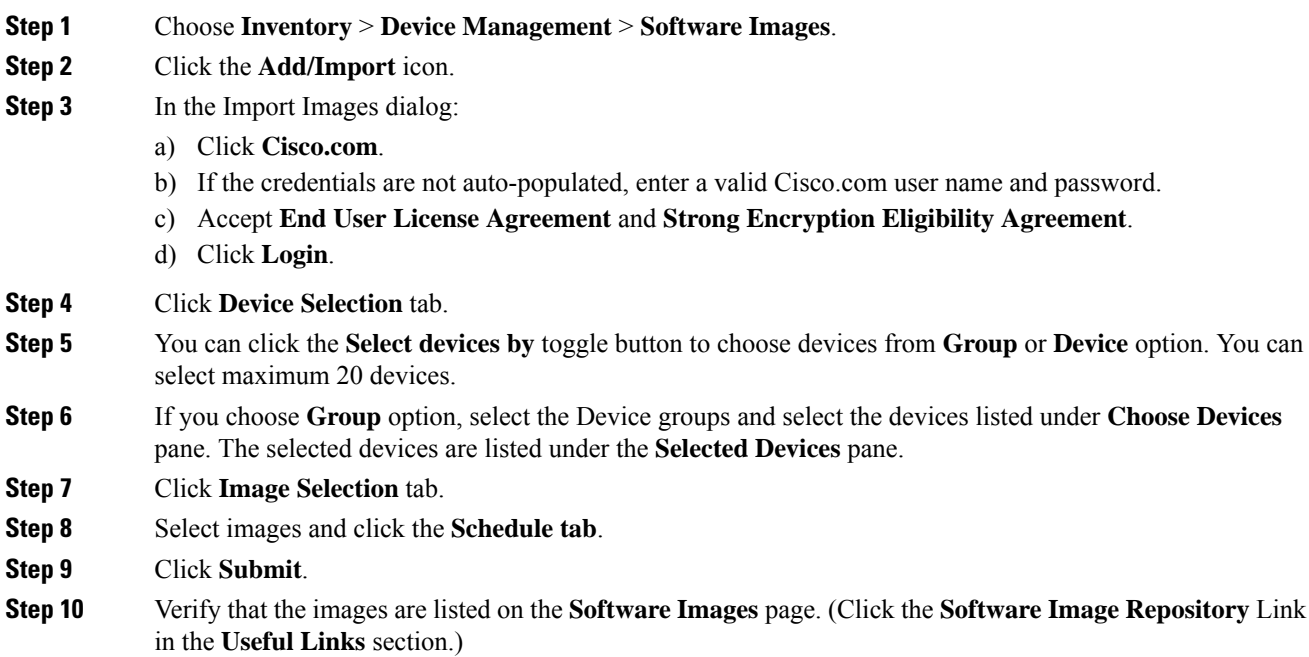

## <span id="page-14-0"></span>**Add (Import) Software Images to the Repository**

Prime Infrastructure displays the recommended latest software images for the device type you specify, and it allows you to download the software images directly from cisco.com. Prime Infrastructure does not display deferred software images. For detailed information, see Cisco Prime [Infrastructure](http://www.cisco.com/c/en/us/support/cloud-systems-management/prime-infrastructure/products-device-support-tables-list.html) 3.2 Supported Devices list.

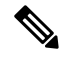

**Note**

In order to download a K9 software image from cisco.com, you must accept/renew the <https://software.cisco.com/download/eula.html> [K9](https://software.cisco.com/download/eula.html) agreement periodically.

The following topics explain the different ways you can add software images to the image repository. For an example of how to troubleshoot a failed import, see Manage Jobs Using the Jobs [Dashboard](bk_CiscoPrimeInfrastructure_3_5_0_UserGuide_chapter1.pdf#nameddest=unique_19).

- Add a Software Image That Is Running on a [Managed](#page-14-1) Device, on page 15
- Add a [Software](#page-15-0) Image from an IPv4 or IPv6 Server (URL), on page 16
- Add a Software Image for an FTP Protocol Server [\(Protocol\),](#page-16-0) on page 17
- Add a [Software](#page-16-1) Image from a Client Machine File System, on page 17

### <span id="page-14-1"></span>**Add a Software Image That Is Running on a Managed Device**

This method retrieves a software image from a managed device and saves it in the image repository.

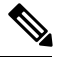

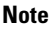

When distributing an image to a device, use the most secure protocols supported by the device (for example, SCP instead of TFTP). TFTP tends to time out when transferring very large files or when the server and client are geographically distant from each other. If you choose SCP for the image distribution, ensure that the device is managed in Prime Infrastructure with full user privilege (Privileged EXEC mode); otherwise the distribution will fail due to copy privilege error (SCP: protocol error: Privilege denied).

The software image distribution and image import may fail with authentication error, if you use special characters in the protocol password.

Note that TFTP is supported only when copying images from the device to the server and not the other way around.

#### **Limitations:**

- For Cisco IOS-XR devices, direct import of images from the device is not supported by Prime Infrastructure; SMU and PIE imports are also not supported on these devices.
- For Cisco IOS-XE devices, if the device is loaded with the 'packages.conf' file, then images cannot be imported directly from that device.

#### **Procedure**

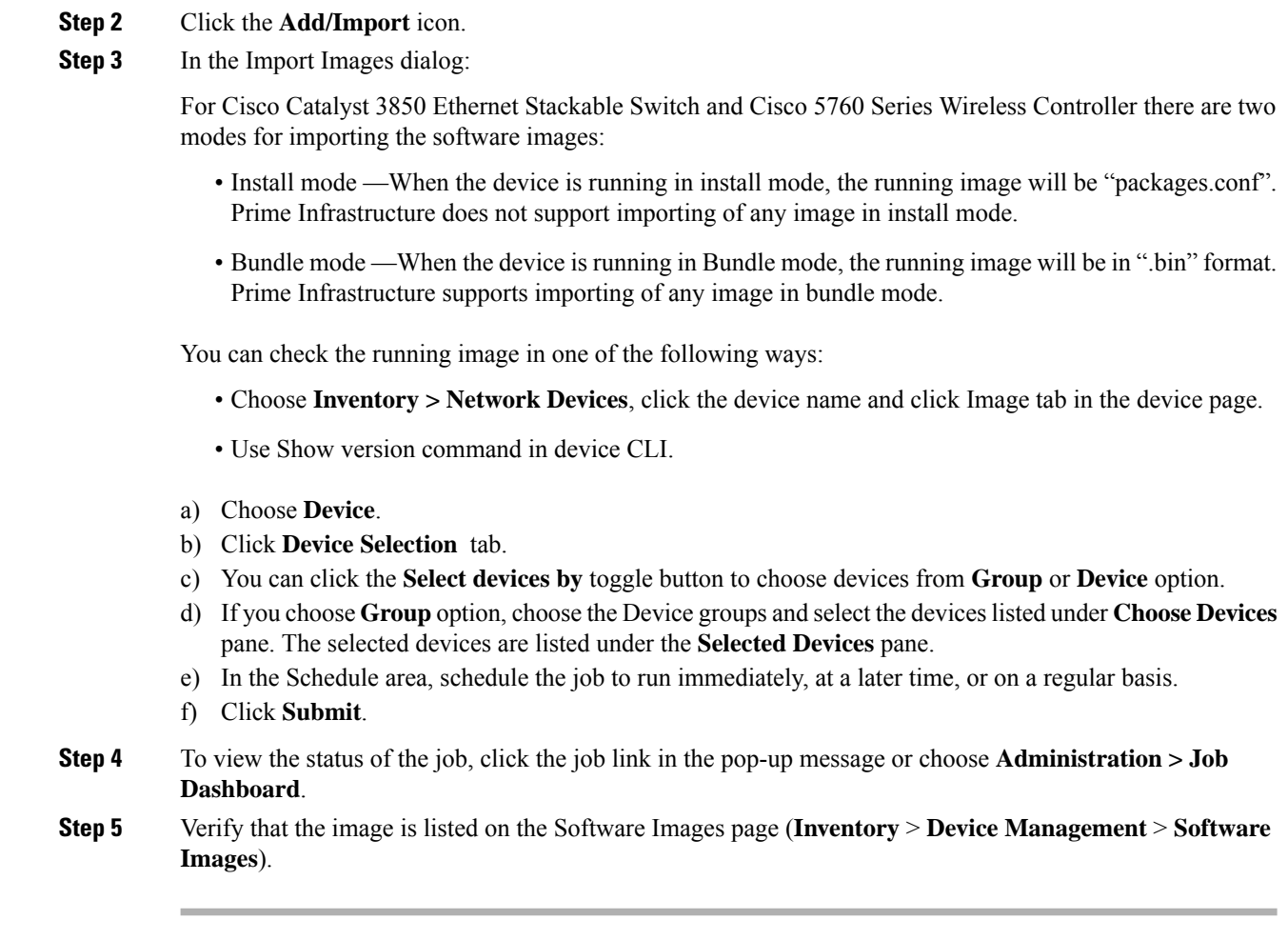

## <span id="page-15-0"></span>**Add a Software Image from an IPv4 or IPv6 Server (URL)**

**Step 1** Choose **Inventory** > **Device Management** > **Software Images**.

You can import software image from network-accessible IPv4 or IPv6 servers or FTP/HTTP servers. Prime Infrastructure supports to import Non-Cisco standard images (Engineering images which are not posted on Cisco.com). Hence, Prime Infrastructure allows you to import any type of file format.

Prime Infrastructure supports to import Non-Cisco standard image.

#### **Procedure**

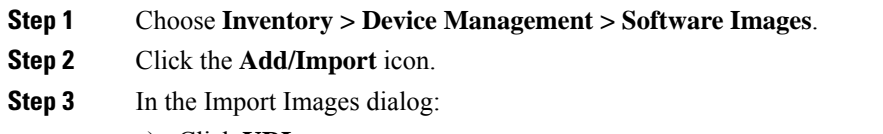

a) Click **URL**.

Ш

b) In the URL To Collect Image field, enter a URL in the following format (you can also use an HTTP URL where user credentials are not required):

**http://***username***:***password***@***server-ip/filename*

- c) In the Schedule area, schedule the job to run immediately, at a later time, or on a regular basis.
- d) Click **Submit**.
- **Step 4** To view the status of the job, click the job link in the pop-up message or choose **Administration > Job Dashboard**.
- **Step 5** Verify that the image is listed on the Software Images page (**Inventory** > **Device Management** > **Software Images**).

### <span id="page-16-0"></span>**Add a Software Image for an FTP Protocol Server (Protocol)**

#### **Procedure**

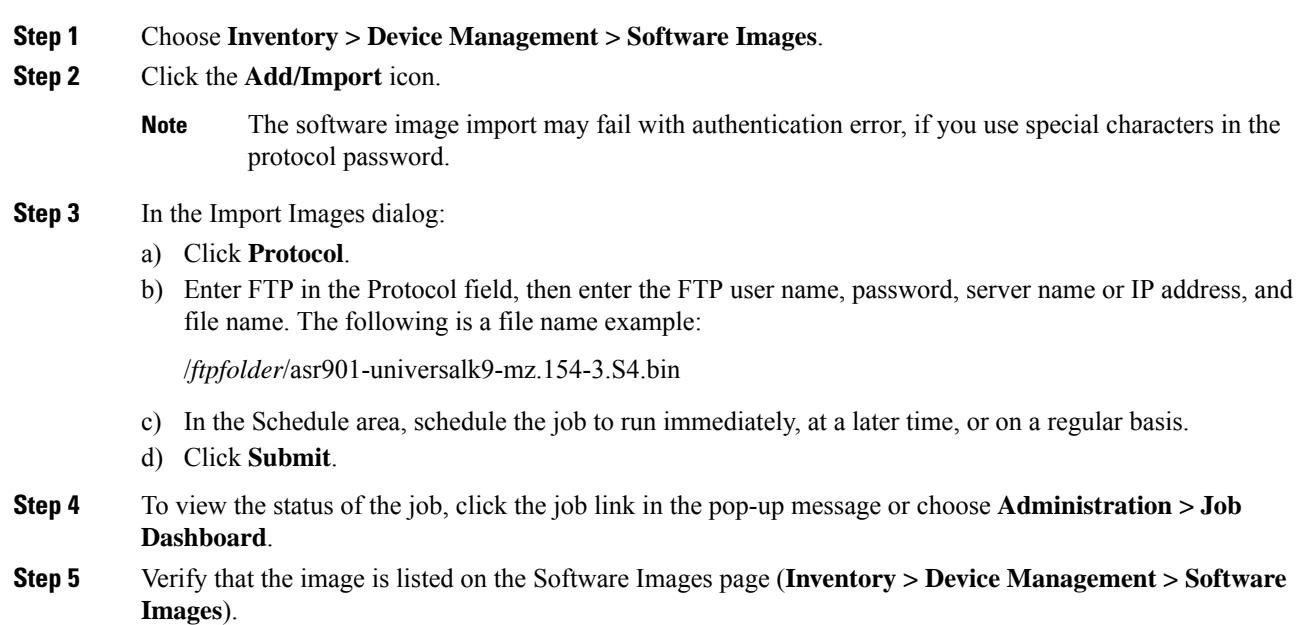

### <span id="page-16-1"></span>**Add a Software Image from a Client Machine File System**

#### **Before you begin**

When you import the software image file, the browser session is blocked temporarily. If the upload operation exceeds the idle timeout limit of the browser session, then you will be logged out of Prime Infrastructure and the file import operation will be aborted. So it is recommended that you increase the idle timeout limit before you begin with thisimport operation. To increase the idle timeout,see *Cisco Prime Infrastructure [Administrator](https://www.cisco.com/c/en/us/support/cloud-systems-management/prime-infrastructure/products-maintenance-guides-list.html) [Guide](https://www.cisco.com/c/en/us/support/cloud-systems-management/prime-infrastructure/products-maintenance-guides-list.html)*.

#### **Procedure**

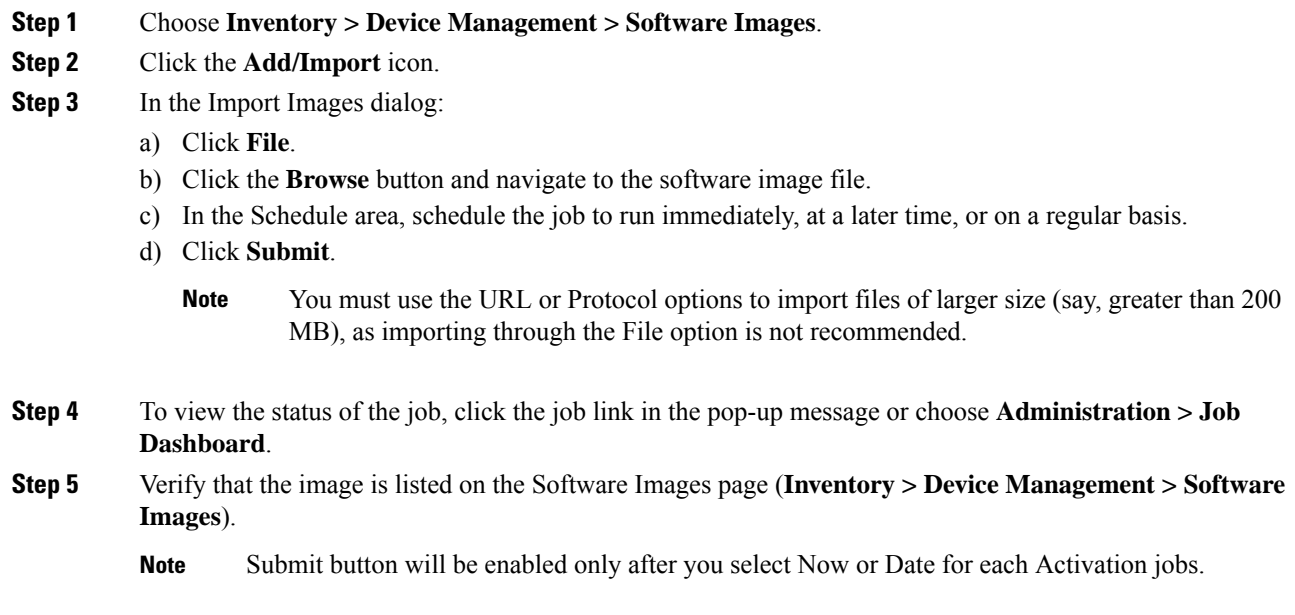

# <span id="page-17-0"></span>**Import Software Images to the Virtual Image Repository**

You can use the Prime Infrastructure Virtual Image Repository (VIR) to automatically retrieve and store device images from specified URLs or files. You can schedule these downloads to occur regularly.

Currently, the VIR supports FTP or HTTP downloads only.

To import software images to the VIR:

#### **Procedure**

- **Step 1** Choose **Inventory** > **Device Management** > **VirtualImage Repository**. The page liststhe number of images currently retained in the repository.
- **Step 2** Click **Import**.
- **Step 3** Specify the **Source** from which to import the software image. You can specify one of the following sources:
	- URL—Specify the FTP or HTTP URL from which to import the software image. You can use an HTTP URL where user credentials are not required.
	- File—A local file on the client machine.
- **Step 4** Click **Collection Options** and then enter the required information.
- **Step 5** Click **Schedule** and specify the schedule on which to import image file. You can run the collection job immediately or schedule it to run at a later time. You can also schedule the job to recur automatically
- **Step 6** Click **Submit**.

**Step 7** Choose **Administration** > **Dashboards** > **Job Dashboard** > **User Jobs** > **Software Image Import** to view the status about the image collection job. The Duration field is updated after the job completes.

#### **Related Topics**

Add (Import) Software Images to the [Repository,](#page-14-0) on page 15 [Distribute](#page-19-0) a New Software Image to Devices, on page 20

# <span id="page-18-0"></span>**Change the Device Requirements for Upgrading a Software Image**

Use this procedure to change the RAM, flash, and boot ROM requirements that a device must meet for a software image to be distributed to the device. These values are checked when you perform an upgrade analysis (see Verify That Devices Meet Image [Requirements](#page-18-1) (Upgrade Analysis), on page 19).

#### **Procedure**

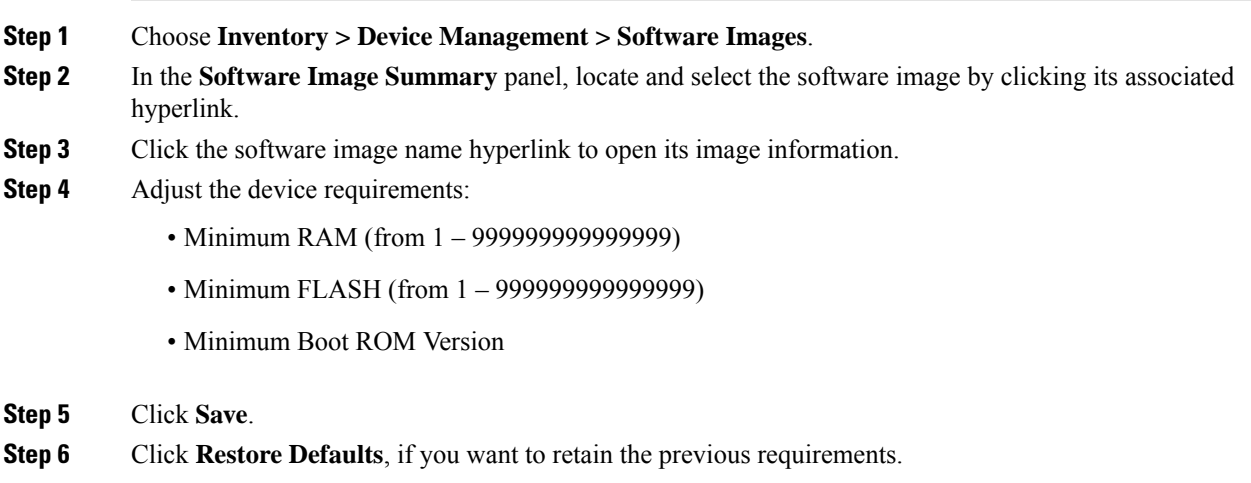

# <span id="page-18-1"></span>**Verify That Devices Meet Image Requirements (Upgrade Analysis)**

An upgrade analysis verifies that the device hardware is capable of storing the new image pertaining to RAM and FLASH, the image is compatible with the device family, and the software version is compatible with the image version running on the device. After the analysis, Prime Infrastructure displays a report that provides the results by device. The report data is gathered from:

- The software image repository, which contains information about minimum RAM, minimum Flash, and so on, in the image header.
- The Prime Infrastructure inventory, which contains information about the active images on the device, as well as Flash memory, modules, and processor details.

**Note**

Upgrade analysis is supported on all Cisco IOS-XR devices (such as Cisco NCS 1000, Cisco NCS 4000, Cisco NCS 5000, Cisco NCS 5500, and Cisco NCS 6000), except on Cisco ASR 9000 devices.

If you want to adjust the device requirements for an image, see Change the Device Requirements for Upgrading a [Software](#page-18-0) Image, on page 19.

#### **Procedure**

- **Step 1** Choose **Inventory > Device Management > Software Images**.
- **Step 2** Click **Software Image Upgrade Analysis** under **Useful Links**. (Do not select an image from the Software Images page.)
- **Step 3** In the Upgrade Analysis dialog:
	- a) Choose the source for the software images (the image repository or Cisco.com).
	- b) Click the Device selection page to select the devices you want to analyze.
	- c) You can click the **Select devices by** toggle button to choose devices from **Group** or **Device** option.
	- d) If you choose Group option,select the Device groups and choose the deviceslisted under **Choose Devices** section. The selected devices are listed under the **Selected Devices** section.
	- e) Select the software images you want to analyze the devices against.
	- f) Click **Run Report**.

The report groups devices by their IP address.

## <span id="page-19-0"></span>**Distribute a New Software Image to Devices**

You can distribute a software image to a device or set of similar devices in a single deployment. Prime Infrastructure verifies that the device and software image are compatible.

Based on a device's capabilities, Prime Infrastructure can use different transport protocols (SCP, TFTP, FTP, SFTP) to distribute images to devices. For better reliability and security, we recommend you to use secure protocols only (SFTP, SCP) for distributing software images. If you choose SCP protocol for the image distribution, ensure that the device is managed in Prime Infrastructure with full user privilege (Privileged EXEC mode), otherwise the distribution will fail due to copy privilege error (SCP: protocol error: Privilege denied).

We do not recommend using TFTP or FTP. If you choose TFTP protocol for the image distribution and if the device and the server are in different subnet, the image should be copied within the specified session time limit (one hour) which is maintained by the application otherwise the distribution will fail due to timeout error.

For Software Image Distribution to work efficiently, the device and server from which the distribution is performed must be in the same geographical location or site. If you want to distribute software images into different geographical location of Prime Infrastructure and device, create location group and map this location into Software Image Management server. This external server will transfer images from Prime Infrastructure to Software Image Management server and then start distributing to mapped device location. The Software Distribution job would return error if the distribution takes more time due to network slowness or low speed.

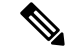

**Note**

To ensure that there are no SNMP views blocking access to the CISCO-FLASH-MIB, remove the following command from the configuration for all routers and switches (if present) on which you want to download a software image:

The software image distribution and image import may fail with authentication error, if you use special characters in the protocol password.

snmp-server view ViewName ciscoFlashMIB excluded

#### **Procedure**

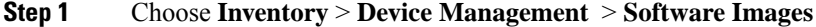

- **Step 2** Click **Distribute** in the Software Image Management Lifecyle widget.
- **Step 3** In the **Image Selection** window, choose the software images that you want to distribute.
- **Step 4** Click the **Device** Selection tab, to choose the devices that you want to distribute the image.
	- a) You can click the **Select devices by** toggle button to choose devices from **Group** or **Device** option.
	- b) If you choose **Group** option, select the Device group and select the devices listed under **Choose Devices** pane. The selected devices are listed under the **Selected Devices** pane.

By default, the devices for which the selected image is applicable are shown.

- **Step 5** Click the **Image Details Verification** tab and click the image row to do the following:
	- Choose the image name in the **Distribute Image Name** field to change your selection and pick a new image, then click **Save**.
	- Choose the value displayed in the **Distribute Location** field, select a new location in which to store the software image, then click **Save**.
	- Choose the value displayed in the **Software Image Management Server** field, then click **Save**. You can choose either a Local file server or one of the servers created under **Administration** > **Servers** > **Software Image Management Servers**.

The Status and Status Message fields display the validity of the selections you made. For example, if the status is green, there is adequate space available to store the image on the specified location on the device.

- **Step 6** Click the **Image Deployment** tab and set the image deployment options as required:
	- Backup Current Image—Before distributing new images, import the running images from the device to software images repository page.
	- Insert boot command—To set the boot variable in the device boot path list.
	- Activate—To enable the Activate option, you must check the Insert Boot Command check box.
		- Activate OFF—New image will be distributed and boot variable is set in device boot path list. Device will not be rebooted in this mode and will continue to run with the running image.
		- Activate Sequential—Once the image distribution is completed for all the selected devices, the devices will reboot sequentially.
- Activate Parallel— Once the image distribution is completed for all the selected devices, the devices will reboot simultaneously.
- Smart Flash Delete Before Distribution—Clears the flash memory before image distribution if there is no sufficient space in the device.
- Continue on Failure—If the image distribution fails for one image, the next device in queue will be picked up for activation.
- TFTP Fallback—It prompts the device to reload the current running image from the TFTP server location during image distribution failure.
- Device Upgrade Mode—See the section Deploy Software Images to [Wireless/DC](#page-23-0) Devices, on page 24 for more information.
- ISSU Options: If you choose the **ISSU** option, the software image in the device will get upgraded without need for rebooting the device. For Nexus device, In Service Software Downgrade (ISSD) is not supported for certain images, hence you have to perform traditional reload (chassis reload) or activate the image without ISSU option in the Prime Infrastructure. For more information the section *[Supported](https://www.cisco.com/c/en/us/td/docs/switches/datacenter/sw/6_x/nx-os/release/notes/62_nx-os_release_note.html#pgfId-811992) Upgrade and [Downgrade](https://www.cisco.com/c/en/us/td/docs/switches/datacenter/sw/6_x/nx-os/release/notes/62_nx-os_release_note.html#pgfId-811992) Paths* in the Cisco Nexus 7000 Series NX-OS Release Notes, Release 6.2.
- **Step 7** Prime infrastructure allows you to use a maximum of one Local file server and three Software Image Management Servers for software image distribution. Each server can distribute the image to five devices at one instance. When the image distribution is completed for one device, the next subsequent device will be taken up for the image distribution.Click the **Schedule Distribution** tab and specify the schedule options, then click **Submit**.

The details about the image distribution job is displayed in the Software Image Management dashboard. You can also view the image distribution job details from **Administration > Dashboards > Job Dashboard > User Jobs > Software Image Distribution**. The **Duration** field is updated after the job completes.

**Note** Submit button will be enabled only after you select Now or Date for each Activation jobs

## <span id="page-21-0"></span>**Activate a New Software Image on Devices**

When a new image is activated on a device, it becomes the running image on the disk. Deactivated images are not removed when a new image is activated; you must manually delete the image from the device.

If you want to distribute and activate an image in the same job, see [Distribute](#page-19-0) a New Software Image to [Devices,](#page-19-0) on page 20.

To activate an image without distributing a new image to a device — for example, when the device has the image you want to activate—use the following procedure. The activation uses the distribution operation but does not distribute a new image.

#### **Procedure**

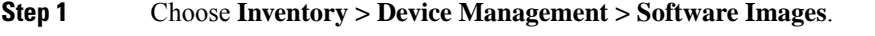

**Step 2** Click the **Activate** icon in the Software Image Management Lifecycle widget.

 $\mathbf I$ 

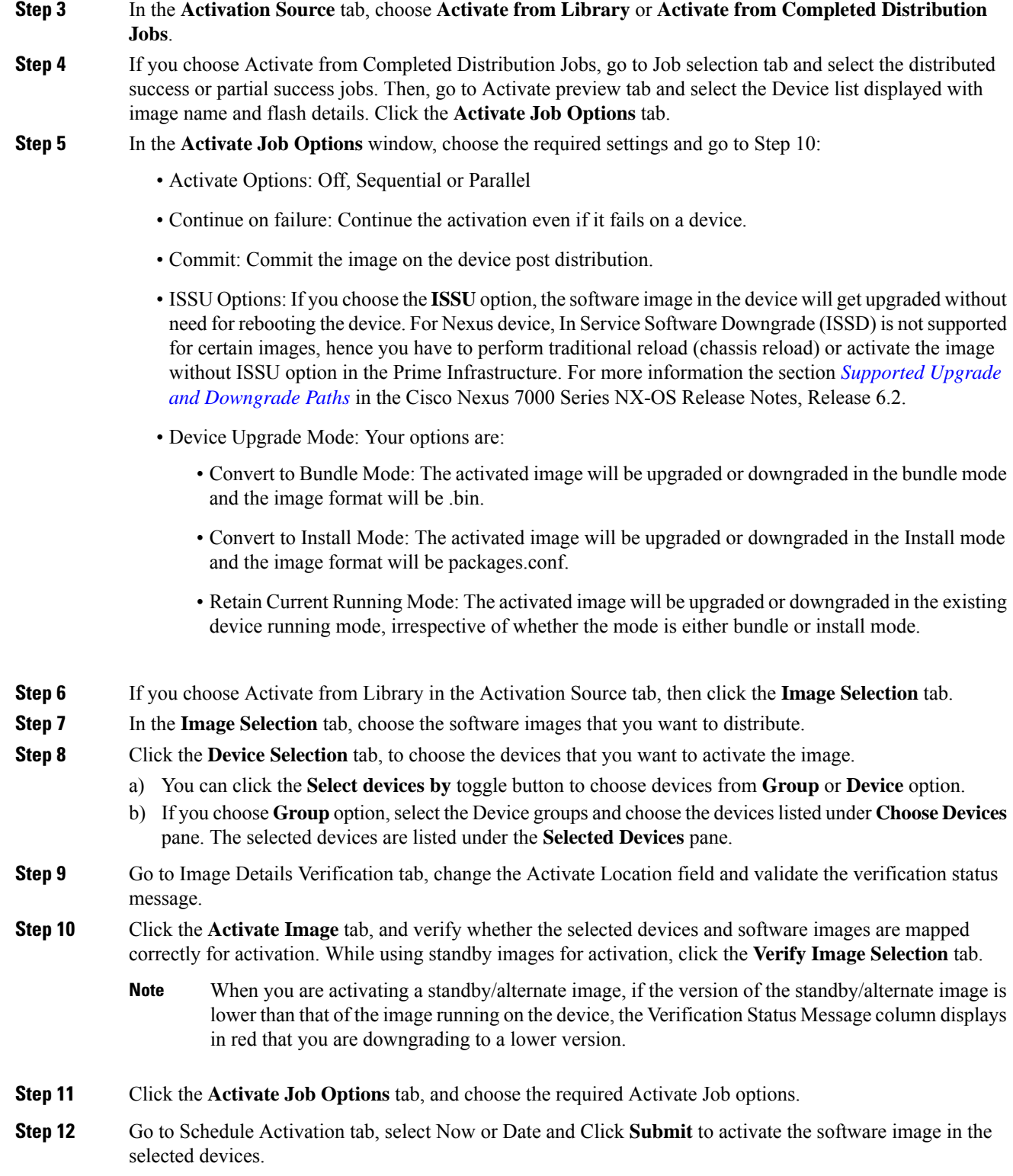

**Note Submit** button will be enabled only after you select Now or Date for each Activation jobs.

# <span id="page-23-0"></span>**Deploy Software Images to Wireless/DC Devices**

You can view the **Device Upgrade Mode** option only during image upgrade for Cisco 5760 Series Wireless Controller and Cisco Catalyst 3850 Ethernet Stackable Switch. The following table describes the possible device upgrade options and the corresponding image format for Cisco 5760 Series Wireless Controller and Cisco Catalyst 3850 Ethernet Stackable Switch.

#### **Table 2: Upgrade/ Downgrade Mode Options**

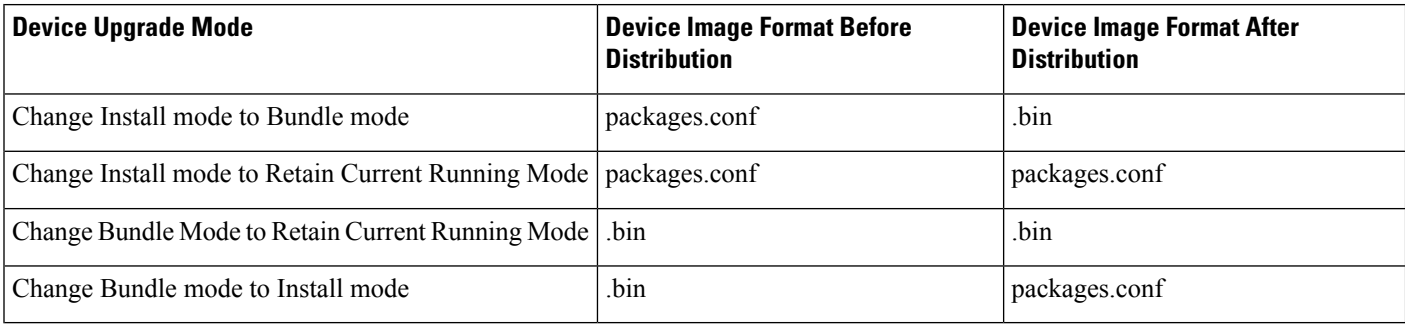

If the image distribution status is "Success", you can check the new image version using any of the following options:

- Choose**Inventory** > **Network Devices**.
	- View the **Software Version** column in the **Network Devices** page.
	- Click the device name and click the **Image** tab.
- Use the **show version**command in the device CLI.

#### **Related Topics**

Activate a New [Software](#page-21-0) Image on Devices, on page 22

## <span id="page-23-1"></span>**Supported Image Format for Stack Devices**

Prime Infrastructure supports only .tar images for upgrade and downgrade for stacked devices. Stack device do not support.bin format. The list of supported stack devices are:

- Stack of CBS3100 switch modules
- Cisco Catalyst Switch Module 3110X for IBM Blade Center
- Cisco Catalyst Blade Switch 3120X for HP
- Cisco Catalyst Blade Switch 3130X for Dell M1000E
- Cisco Catalyst 2975 Switch
- Cisco 3750 Stackable Switches
- Cisco Catalyst 29xx Stack-able Ethernet Switch
- Cisco ME 3600X-24FS-M Switch

П

- Cisco ME 3600X-24TS-M Switch
- Cisco ME 3800X-24FS-M Switch Router

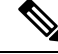

**Note**

Cisco Catalyst 3650 and 3850 switches do not have.tar images on Cisco.com. For these switches, Prime Infrastructure supports .bin format.

# <span id="page-24-0"></span>**Commit Cisco IOS XR Images Across Device Reloads**

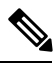

**Note**

For Cisco IOS XR devices, we recommend that you do not commit the package change until the device runs with its configuration for a period of time, until you are sure the change is appropriate.

When you commit a Cisco IOS XR package to a device, it persists the package configuration across device reloads. The commit operation also creates a rollback point on the device which can be used for roll back operations.

If you want to distribute, activate, and commit an image in the same job, use the procedure described in [Distribute](#page-19-0) a New Software Image to Devices.

To commit an activated image, use the following procedure.

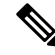

If you are only working on a single device, perform the commit operation from the Device Details page (click the **Image** tab, choose the image, and click **Commit**). **Note**

#### **Procedure**

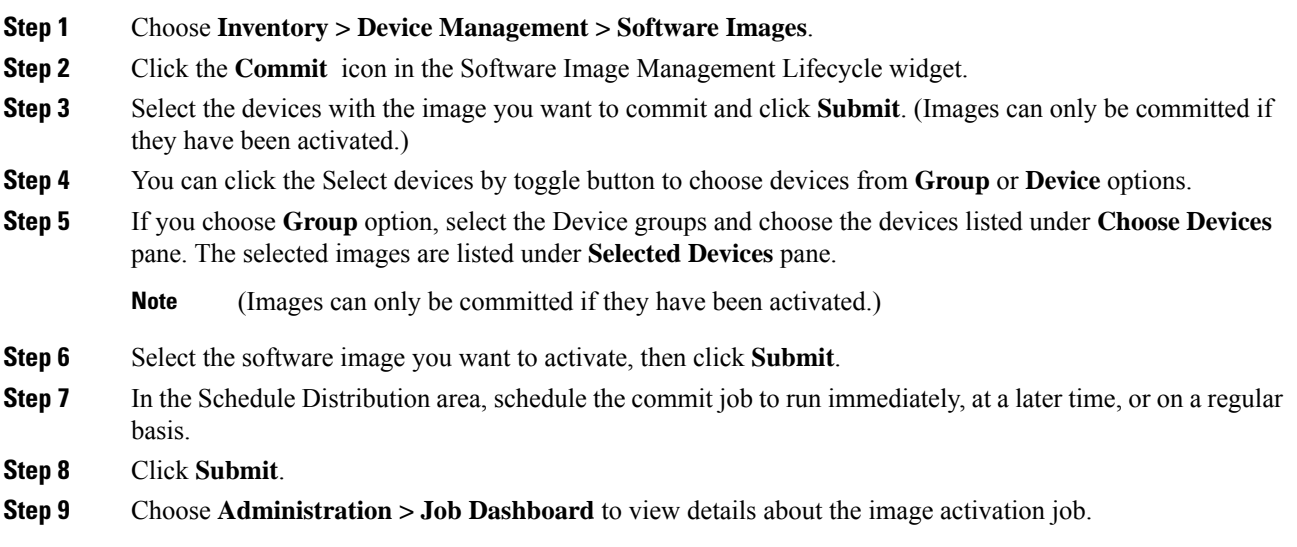

## <span id="page-25-0"></span>**Check the Change Audit for Software Image Operations**

To get historical information about device software image changes, check the Change Audit Dashboard.

#### **Procedure**

and the company of the second

**Step 1** Choose **Monitor** > **Tools** > **Change Audit Dashboard**. To filter the results to show only image management operations, enter **software image** in the Audit Component field.

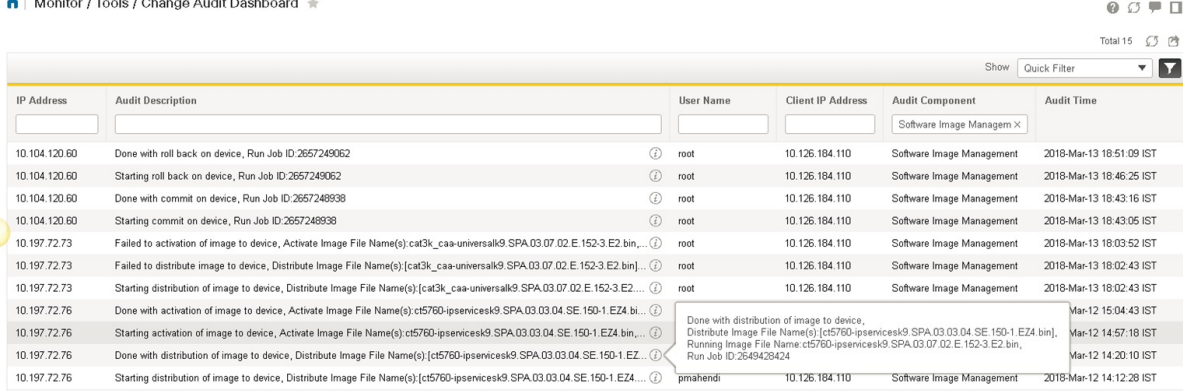

**Step 2** Click the info icon next to the Audit description to see that status of the Image Distribution and Activation for all device types.

For Example:

Starting distribution of image to device,

 $\sim$   $\sim$   $\sim$   $\sim$ 

Distribute Image File Name(s):[cat3k\_caa-universalk9.SPA.03.07.02.E.152-3.E2.bin],

Running Image File Name:cat3k\_caa-universalk9.SPA.03.07.04.E.152-3.E4.bin,

Run Job ID:2198989942

Done with distribution of image to device,

Distribute Image File Name(s):[cat3k\_caa-universalk9.SPA.03.07.02.E.152-3.E2.bin],

Running Image File Name:cat3k\_caa-universalk9.SPA.03.07.04.E.152-3.E4.bin,

Run Job ID:2198989942

### <span id="page-25-1"></span>**ASD Exceptions and Error Conditions**

Cisco Prime Infrastructure uses the Cisco Automated Software Distribution (ASD) service to provide software information and download URLs to assist you in upgrading your device/application to the latest version.

The table describes the ASD exceptions and error conditions returned by ASD API in Prime Infrastructure while importing the software image from cisco.com.

#### **Table 3: ASD Exceptions and Error Conditions**

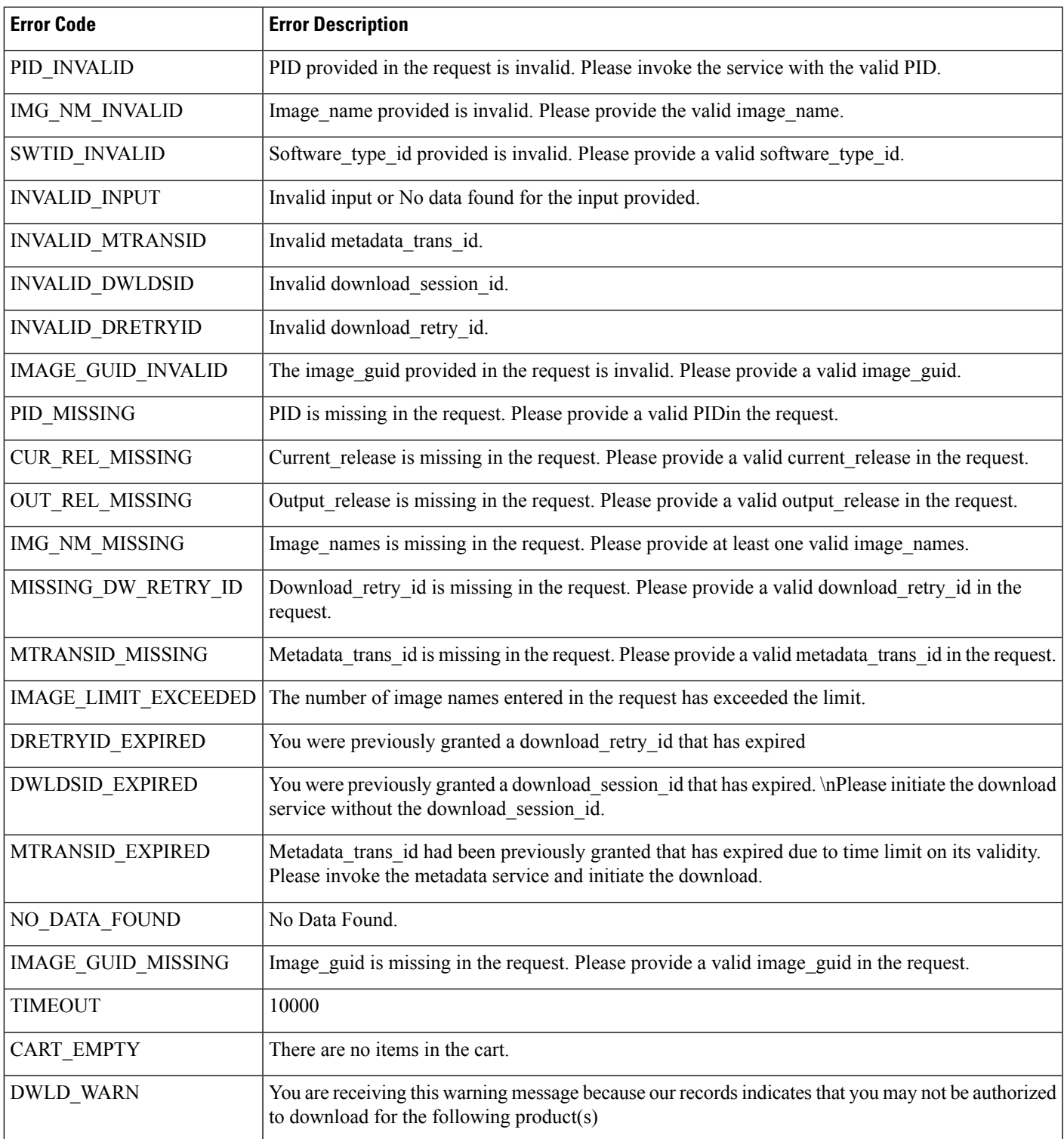

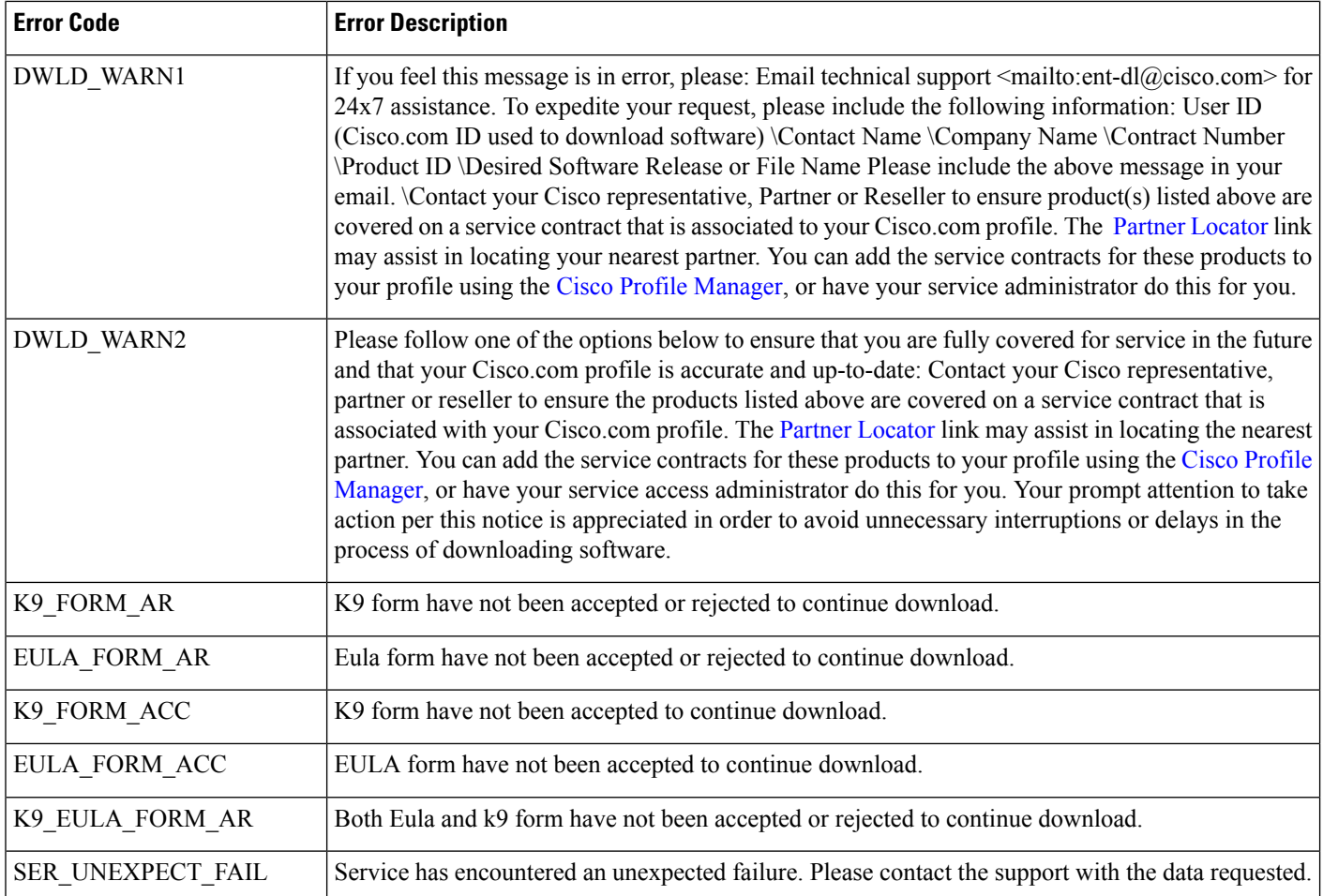

# <span id="page-27-0"></span>**Upgrade Controller Software using Rolling AP Upgrade**

You can upgrade APs and Controller software versions from Prime Infrastructure using Rolling AP Upgrade feature. You can add APs to an upgrade group and prevent all Access Points from rebooting simultanously. AP Upgrade groups will reboot sequentially in the order of your preference.

To enable Rolling AP Upgrade, follow the below procedure:

#### **Before you begin**

- **1.** N+1 controller should be upgraded to new version.
- **2.** Primary controller should be configured to boot from primary image.
- **3.** Prime Infrastructure should be added as a trap receiver and AP register trap control should be enabled on both controllers.
- **4.** N+1 controller should have the following configurations same as the primary controller:
	- WLANs

 $\overline{\phantom{a}}$ 

- AP Groups
- Mobility Groups
- RF Groups
- RF Profiles

#### **Procedure**

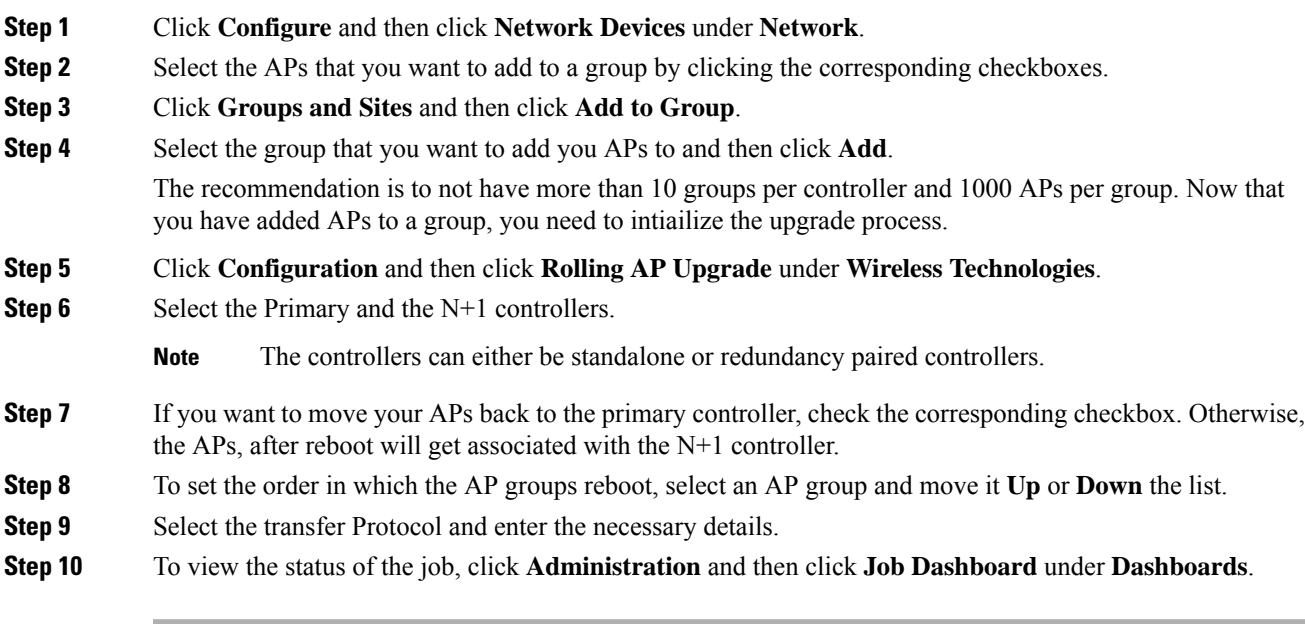

L

ı